**[Home](https://kb.clearlyip.com/)** / **[IP Phones](https://kb.clearlyip.com/phones/)** / Getting Started

## **Getting Started**

- **Table of Contents** [\[ Hide\]](javascript:WikiCommon.toggleTOC();)
- [Find the IP Address and MAC Address](#page-0-0)
- [Logging into Web GUI](#page-0-1)
- [Setting Configuration Server](#page-1-0)
- [Factory Reset](#page-2-0)
- [From the Phones LCD Screen](#page-2-1)
- [From the Phones Web GUI](#page-3-0)
- [Factory Resetting without Admin Password](#page-4-0)
- [Factory Resetting Boot Looping Phones](#page-4-1)
- WiFi Setup (CIP 270)
- [Setup Via Phone GUI](#page-4-2)
- [Setup Via Web GUI](#page-7-0)
- [Bluetooth Setup \(CIP 270\)](#page-7-1)
- [Enabling Bluetooth](#page-7-2)
- [Pairing a Bluetooth Device](#page-9-0) Disconnect Bluetooth Device
- [Enable Answering Via Bluetooth Headset.](#page-11-0)
- [EHS 30 Setup](#page-12-0)
- [EHS 30 Overview](#page-12-1)
- [Supported Phones](#page-12-2)
- [Supported Headsets](#page-12-3)
- [Included Contents](#page-12-4)
- [EHS30 Ports and LEDs](#page-12-5)
- [Jabra Headsets](#page-12-6)
- [Jabra Cable Connections](#page-12-7)
- Connecting Jabra 92X & 93X Series with EHS30
- [Connecting Jabra 94XX Series with EHS30](#page-13-0)
- [Plantronics Headsets](#page-13-1)
- [Plantronics Cable Connections](#page-13-2)
- [Connecting Plantronics CS5XX Series with EHS30](#page-14-0)
- [Connecting Plantronics W7XX Series with EHS30](#page-14-1)
- [Sennheiser headsets](#page-14-2)
- [Sennheiser Cable Connections](#page-14-3)
- [Connecting Sennheiser SD Series with EHS30](#page-14-4)
- [Updating the EHS30's Firmware](#page-14-5)
- 

# <span id="page-0-0"></span>**Find the IP Address and MAC Address**

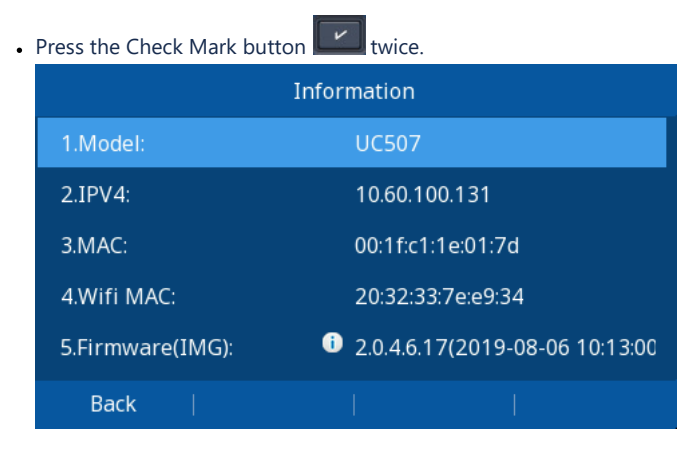

## <span id="page-0-1"></span>**Logging into Web GUI**

Open a web browser on your computer and type in the IP address of your phone.

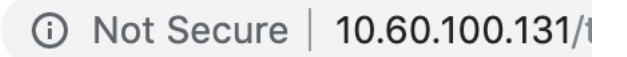

#### 8/17/2021 Getting Started

. Type in the Username and Password of your phone. From the factory the default username is admin and the default password is also admin and

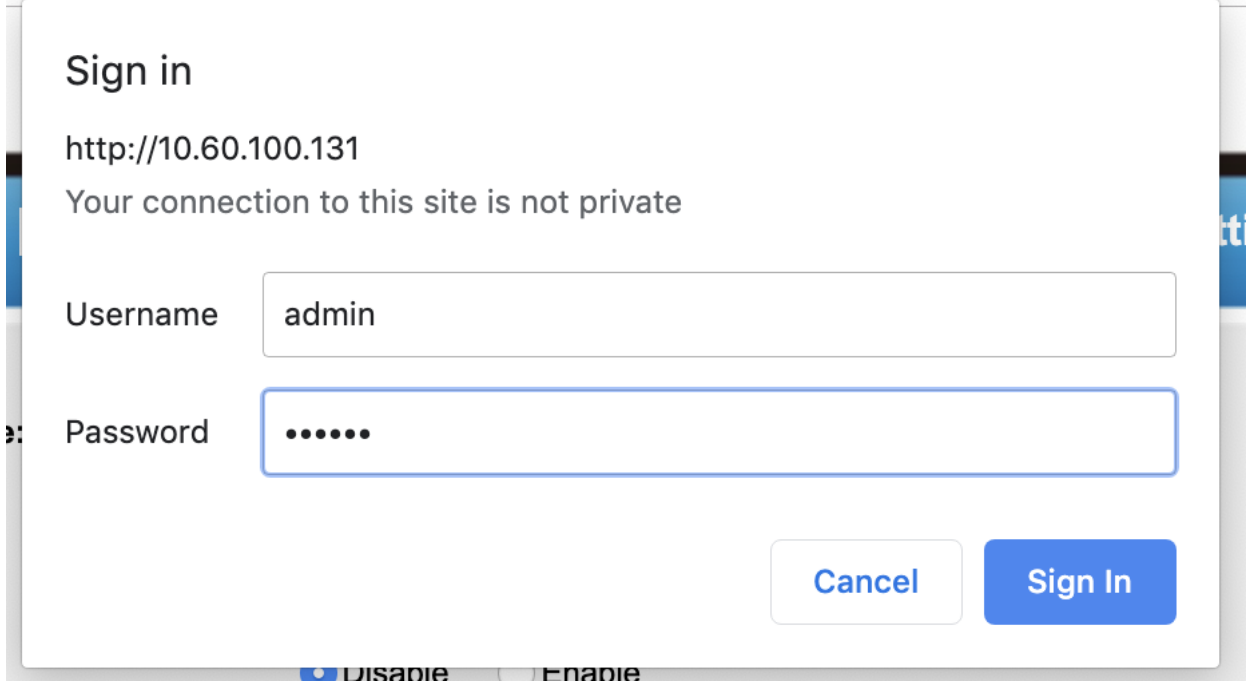

# <span id="page-1-0"></span>**Setting Configuration Server**

- Log into the Web GUI as outlined above
- From the homepage of the GUI, click on **Management** from the options at the top. Then click on **Auto Provision** from the side

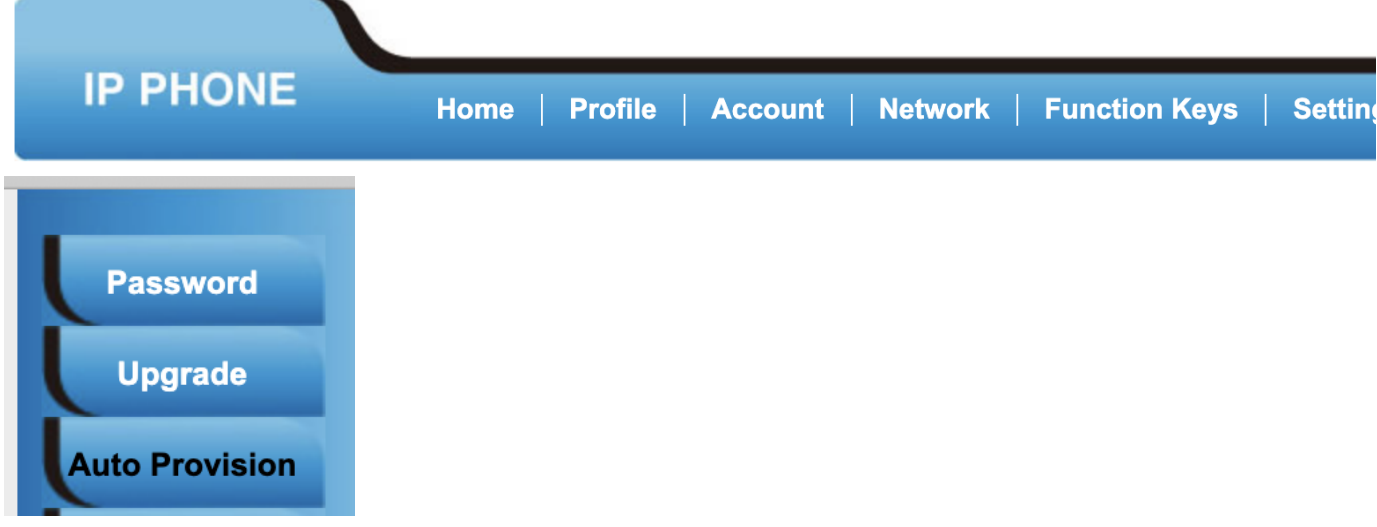

From here, you can toggle the **Upgrade Mode** buttons and edit the **Config Server Path** field.

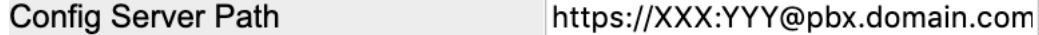

Scroll down to the bottom and save your changes

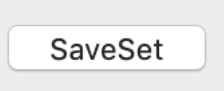

#### 8/17/2021 **Getting Started**

When you are finished, press the **Autoprovision Now** button and your phone will pull down your configuration files from the U

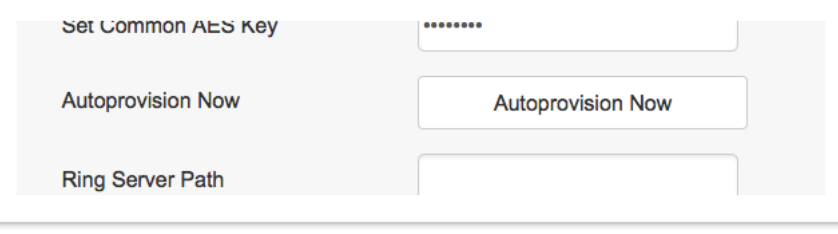

If you are using HTTP or HTTPS for the mode you will need to set the Port Number that your PBX is setup to listen on for HTTP provisionin IP Devices module

Example would be [http://10.60.100.5:84](http://10.10.48.2:84/) with 84 being the Port Number **Important:** If you have enabled HTTP/HTTPS/FTP provisioning with authentication, please make sure you include the username and passw https://username:password@IPADDRESS:Port Example would be http://admin:8192939@10.60.100.5:84 with admin being your username for Provisioning Authentication.

- Option 66 or 150 from your DHCP Server
	- You can use the "Option 66" feature built inside your company DHCP server to auto-provision your Clearly IP phones. This address/FQDN of the FreePBX server into the company router, under the "Option 66" parameter of the DHCP settings. This configuration is required on the Clearly IP phones, this procedure is beneficial for mass deployments.
	- Examples of valid URIs, showing the URL with port would be:
		- https://username:password@FQDN:Port
			- https://user:pass@192.168.0.1:1443

## <span id="page-2-0"></span>**Factory Reset**

## <span id="page-2-1"></span>**From the Phones LCD Screen**

Press the **Menu** button.

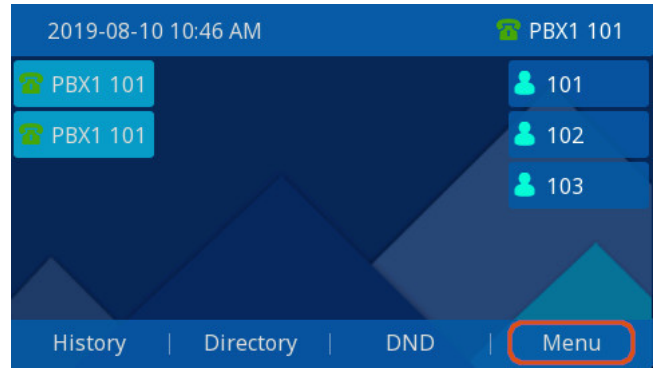

Use the arrow buttons to highlight the **Setting** option, then press the **Enter** button.

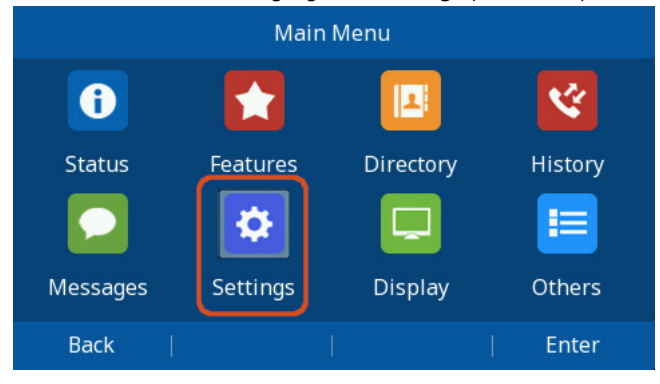

Highlight the **Advanced Setting** option and press the **Enter** button.

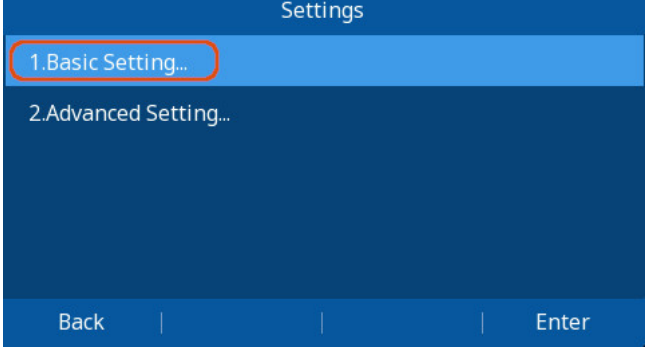

- You will then be prompted to enter the password for this device. By default, the password is **admin**. Use the phone's keypad to enter the password
- From here highlight the **Phone Setting** option and press the **Enter** button.

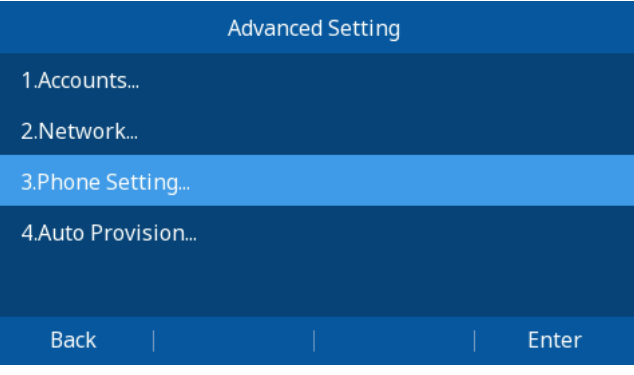

Highlight the **Factory Reset**  option and press the **Enter** button.

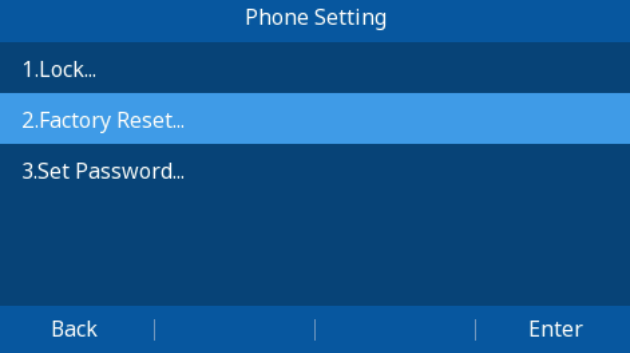

Confirm you want to Factory Reset by pressing the **OK** button.

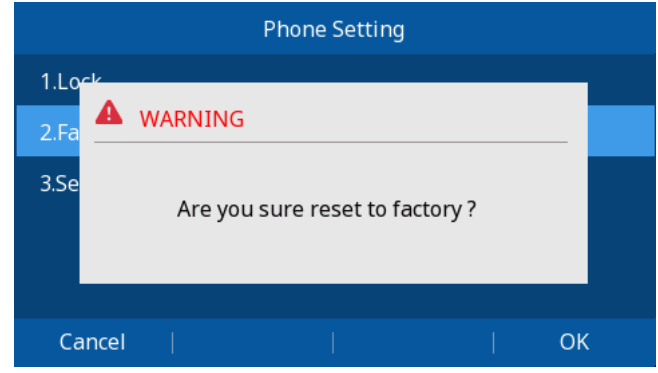

## <span id="page-3-0"></span>**From the Phones Web GUI**

- Login to the Phone Web GUI as outlined above
- Navigate to the **Management** Section

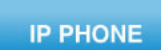

#### 8/17/2021 Getting Started

Select the Upgrade section in the Left Hand Menu

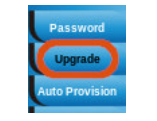

Click the **Reset to Factory** button.

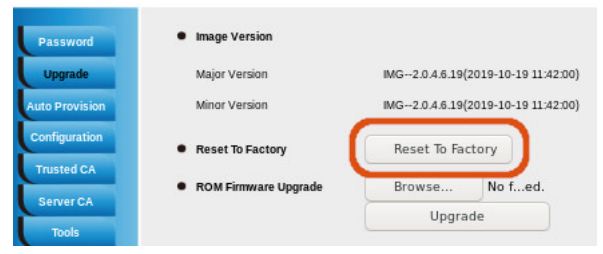

#### Click **OK** to confirm Factory Reset

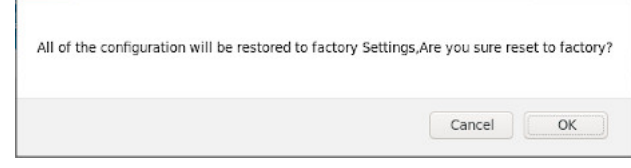

## <span id="page-4-0"></span>**Factory Resetting without Admin Password**

- From the Phones LCD Screen
- Press the Menu button on the phone
- $\cdot$  Press the # key 3 times in a row
- Press and hold the \* key for 10 seconds or more and then release it.
- The phone will now factory reset and after 5 or so seconds reboot itself.

## <span id="page-4-1"></span>**Factory Resetting Boot Looping Phones**

- Power the phone via AC Wall Adapter.
- Wait for the Green MWI to light **for at least 3 seconds** (it will usually flash once briefly and then stay on a few seconds late
- $\cdot$  Press the  $#$  key 3 times in a row
- Press and hold the \* key for 10 seconds or more and then release it.
- The phone will now factory reset and after 5 or so seconds reboot itself.

# **WiFi Setup (CIP 270)**

## <span id="page-4-2"></span>**Setup Via Phone GUI**

To connect to a wireless network that broadcasts it's SSID, Press the Menu Button

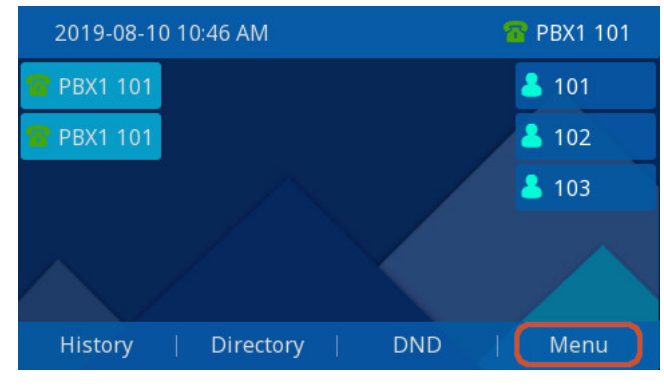

Arrow to Settings, Press Enter

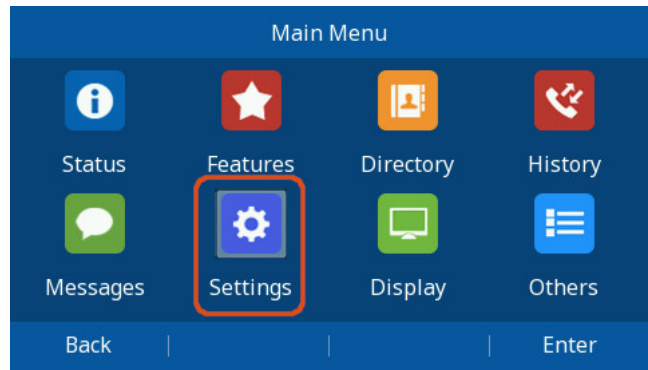

Navigate to Basic Settings, Press Enter

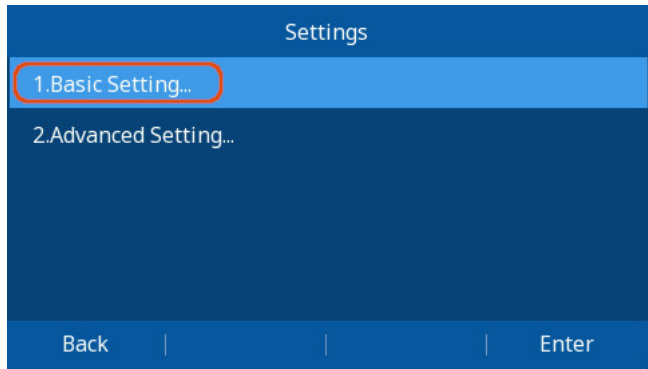

Arrow to WiFi, Press Enter

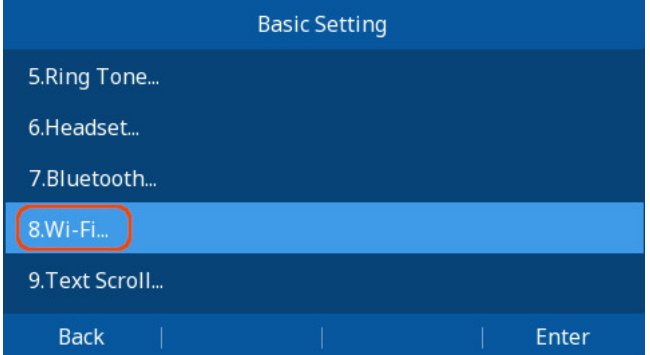

Set Mode to Manual, select Enter

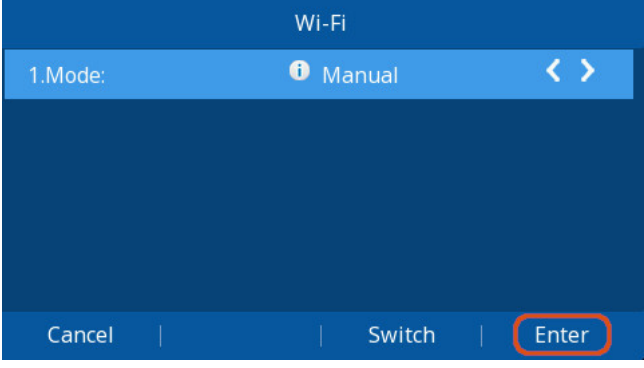

Set WiFi to on, Select Save

8/17/2021 Getting Started

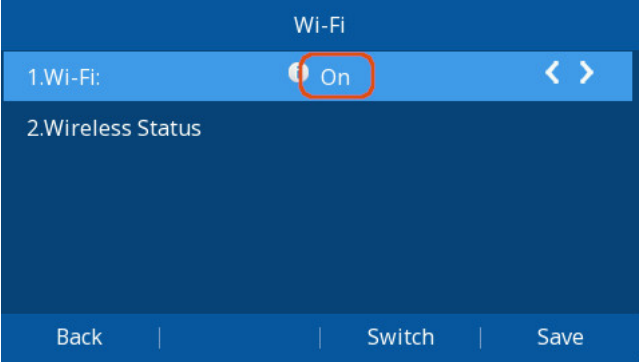

## Arrow down to Available Networks, Select Enter

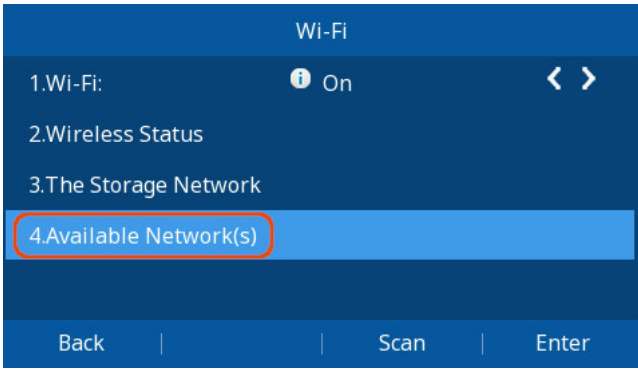

## Select your wireless network and select Connect

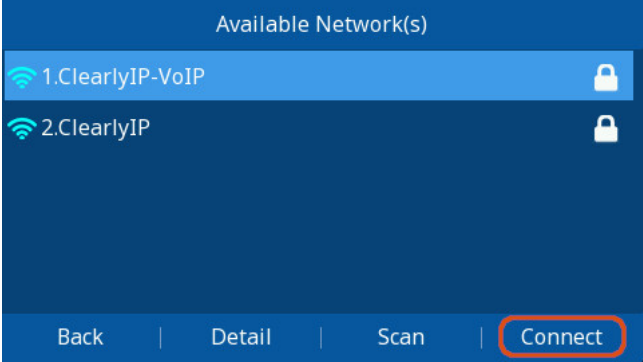

## Enter your WiFi Password and Select Connect.

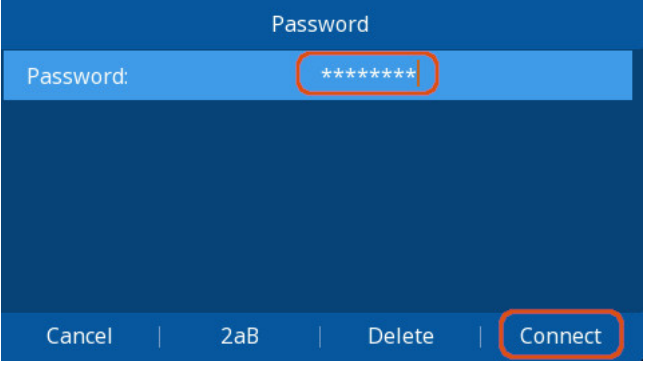

. If entered correctly you should See a green Check next to your network and Get a Success Message

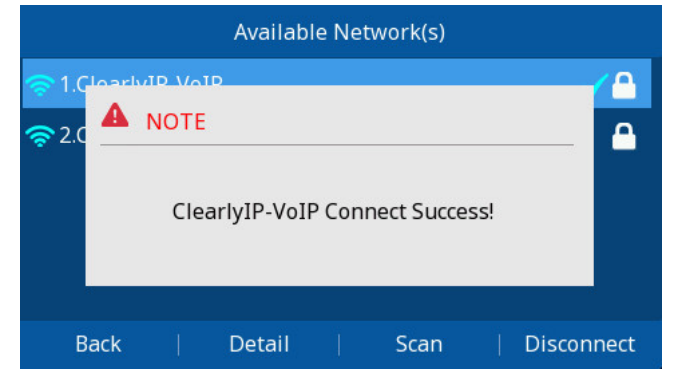

#### <span id="page-7-0"></span>**Setup Via Web GUI**

- Login to the Web GUI of the Phone as outlined above.
- Navigate to the Network section.

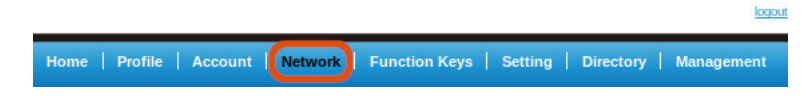

Select the WiFi Section from the Left hand Menu

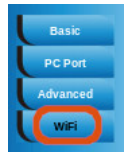

In the Top **WiFi section**, Set "WiFi Switch" to "On" and "WiFi Mode" to "Provision"

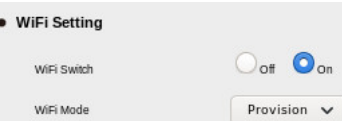

. In the Bottom Provision Mode section, Set the SSID to your wireless networks Name and the Password to you WiFi Networks password.

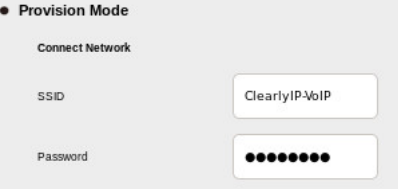

Click the Save Set at the bottom of the screen to save your Settings.

SaveSet

# <span id="page-7-1"></span>**Bluetooth Setup (CIP 270)**

<span id="page-7-2"></span>**Enabling Bluetooth**

To connect to a Bluetooth Headset, Press the Menu Button

**B** PBX1 101 2019-08-10 10:46 AM PBX1 101  $8101$  $8102$  $2103$ History Directory **DND** Menu

## Arrow to Settings, Press Enter

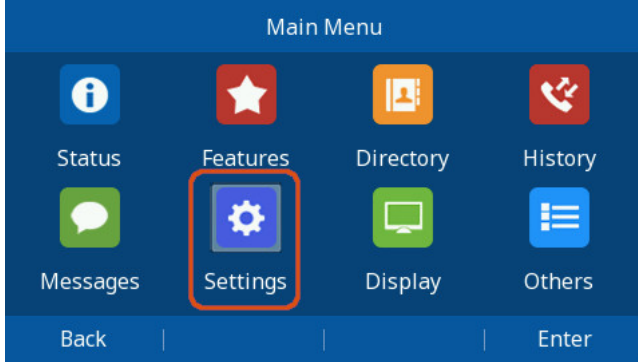

Navigate to Basic Settings, Press Enter

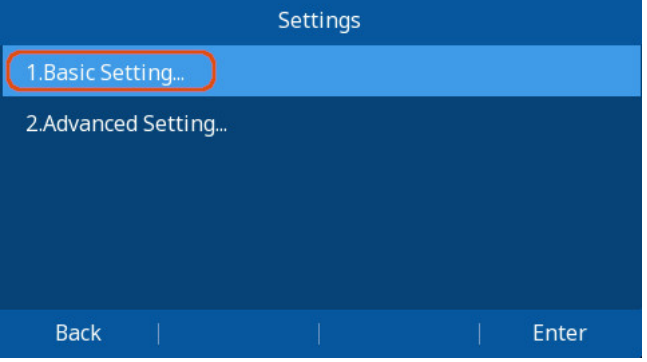

Arrow to Bluetooth, Press Enter

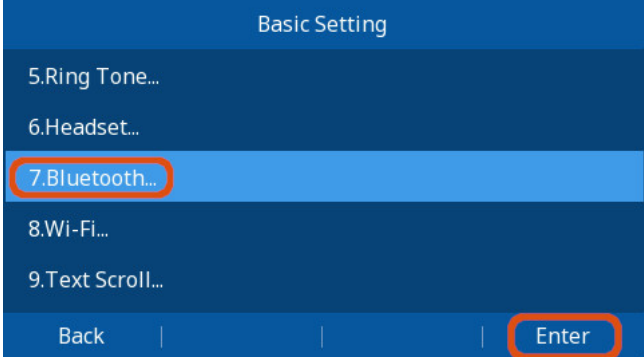

8/17/2021 Getting Started

Toggle On by pressing the Switch button

8/17/2021 Getting Started

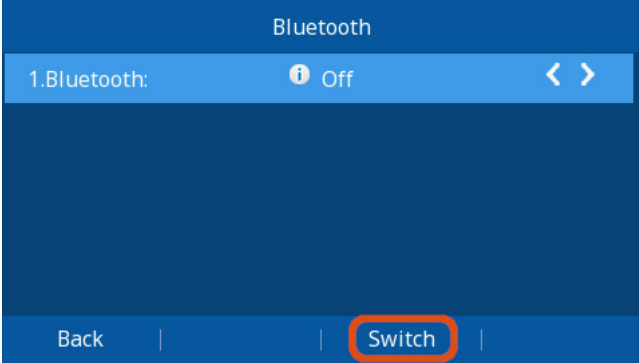

## Save to enable Bluetooth

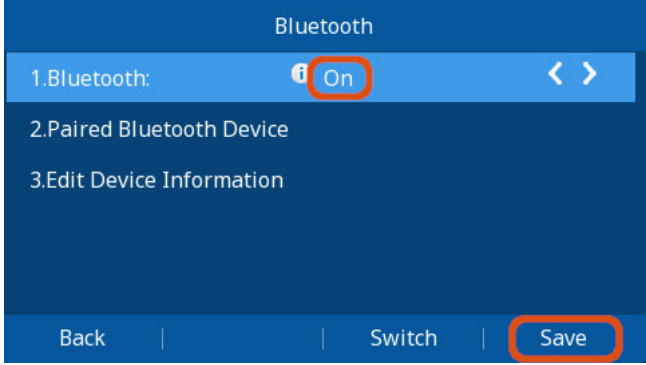

You should see a message that Bluetooth was started successfully, if not exit and start over.

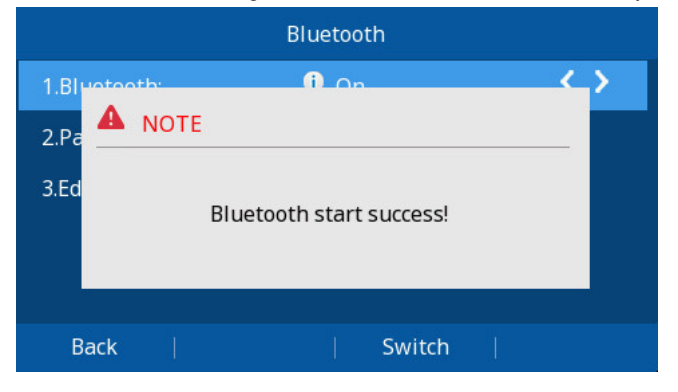

Bluetooth is now enabled and we can now pair it with a device

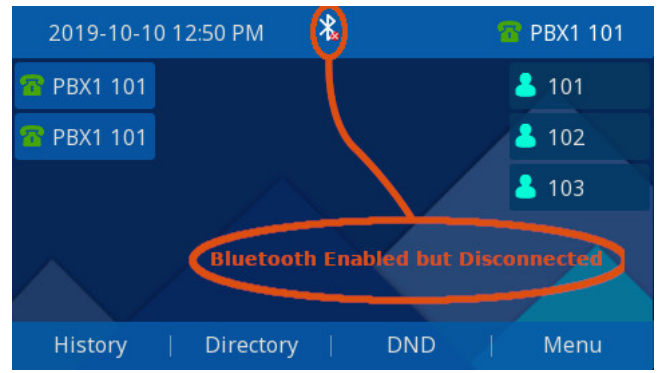

## <span id="page-9-0"></span>**Pairing a Bluetooth Device**

- Enable paring on your Bluetooth headset
	- This will depend on your device, please consult it's manual.
- Go to the Bluetooth config section as in Steps 1-4 Above.

• Scroll down to Paired Device --> Scan

8/17/2021 Getting Started

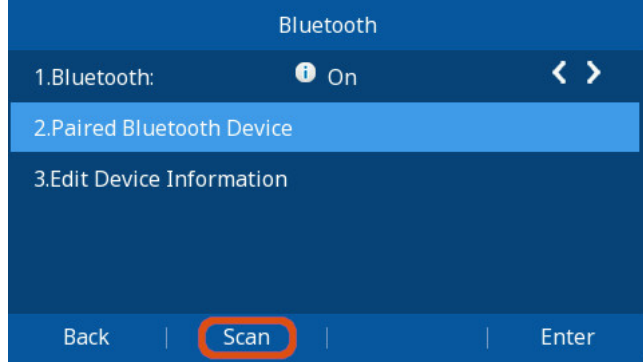

## You should see a scanning message.

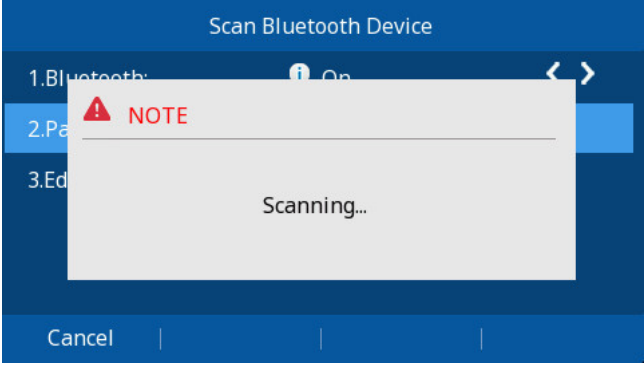

Once it's done you should see your device in the list, Select your device and hit Connect.

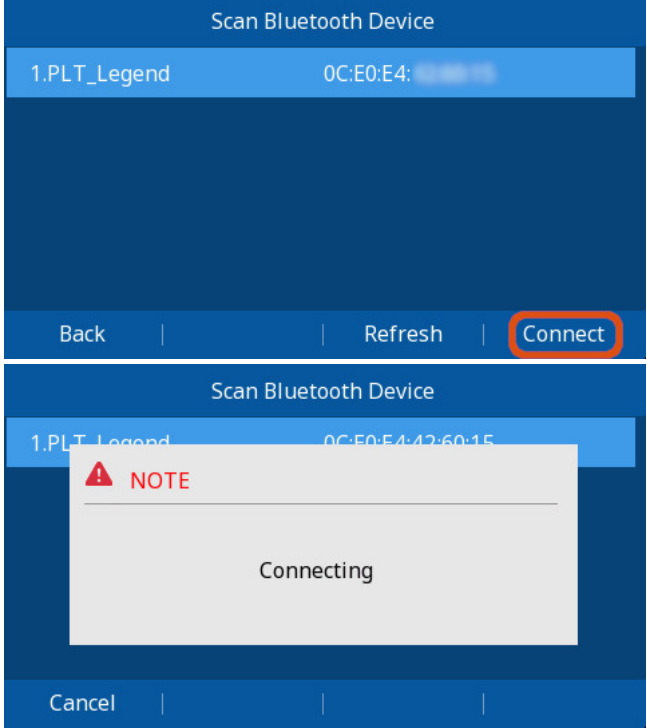

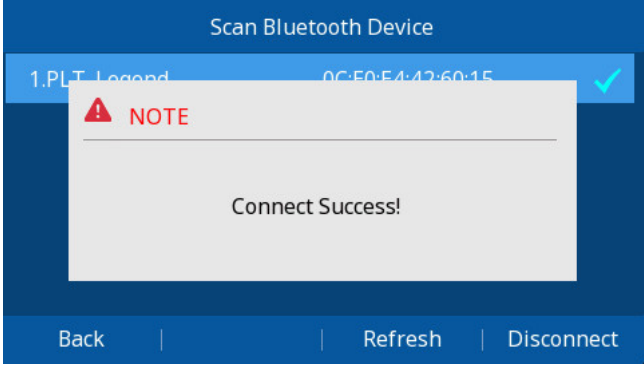

Once connected Exit out to the main home screen.

#### **Disconnect Bluetooth Device**

- Go to the Bluetooth config section as in Steps 1-4 Above.
- Navigate to Paired Bluetooth Device, press Enter.

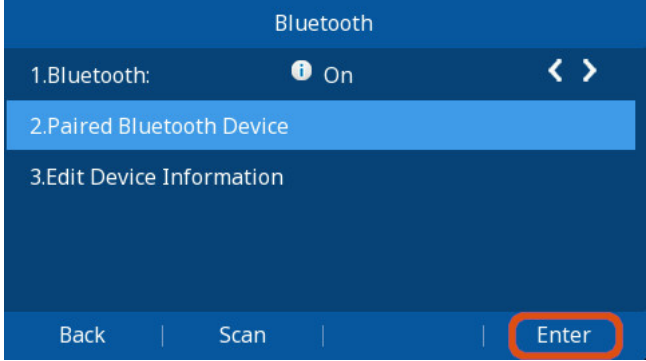

Select the device you want to disconnect from the list, and press Disconnect.

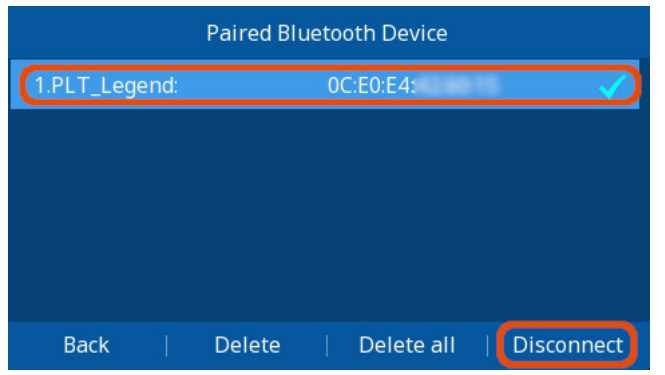

. If you don't plan to ever connect a device again in the future and can use the Delete or Delete All options to purge the device from the Phone

### <span id="page-11-0"></span>**Enable Answering Via Bluetooth Headset.**

- To answer calls via the Headset, press the headset button on the phone's panel to toggle headset mode.
- You should see status icons as pictured below.

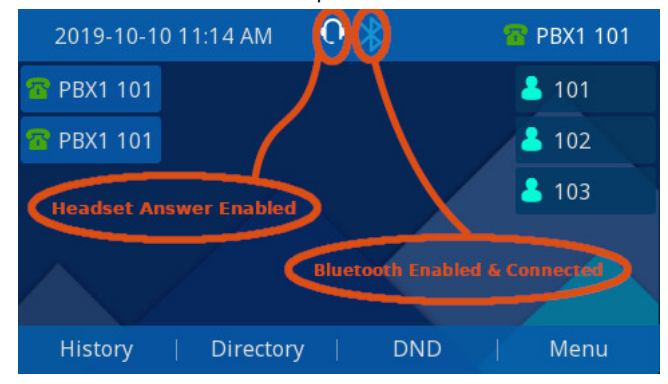

# <span id="page-12-0"></span>**EHS 30 Setup**

## <span id="page-12-1"></span>**EHS 30 Overview**

The ClearlyIP EHS30 Headset Adapter connects ClearlyIP Phones to supported wireless headsets that have EHS capability. Enabling the Headset to control hook On/Off ar

#### <span id="page-12-2"></span>**Supported Phones**

The EHS30 adapter supports the ClearlyIP Phones listed below.

- CIP-270
- CIP-250

#### <span id="page-12-3"></span>**Supported Headsets**

Visit our [Supported Headsets](https://kb.clearlyip.com/phones/Supported-Headsets.html) wiki for the current list of support headsets.

#### <span id="page-12-4"></span>**Included Contents**

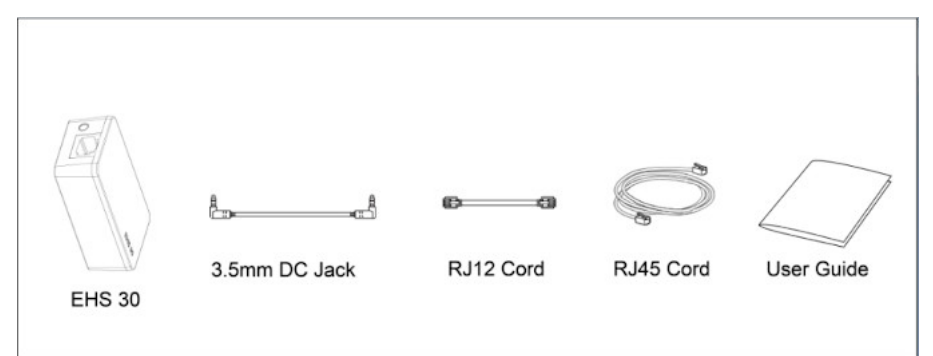

- $\cdot$  EHS30
- 3.5mm DC Jack (For Plantronics Headsets)
- RJ12 Cord
- RJ45 Cord

#### <span id="page-12-5"></span>**EHS30 Ports and LEDs**

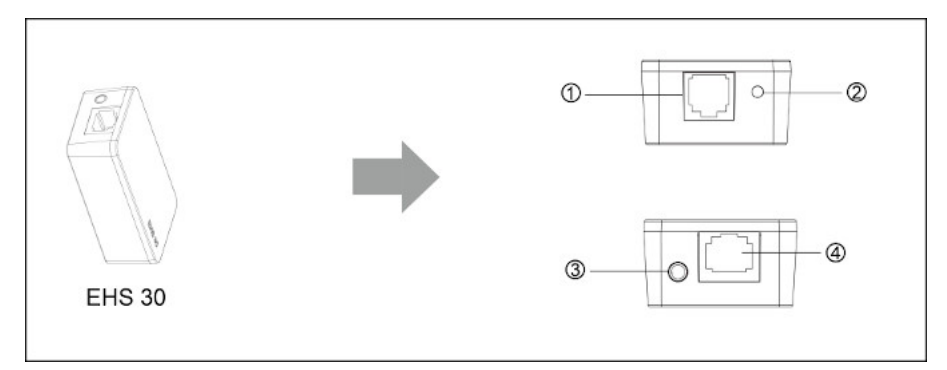

- 1. RJ12 Port for IP Phone EXT/EHS or Expansion Module
- 2. Green Operation LED
- 3. 3.5mm DC Power Jack (For Plantronics Headsets)
- 4. RJ45 Jack (For Jabra Headsets)

## <span id="page-12-6"></span>**Jabra Headsets**

#### <span id="page-12-7"></span>**Jabra Cable Connections**

The graphic below show the connections between the ClearlyIP phone and Jabra Headset Base. See detailed instructions below for your Headset Series

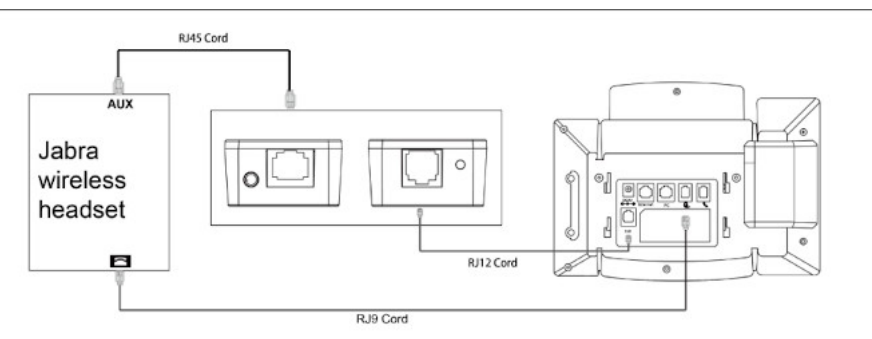

#### **Connecting Jabra 92X & 93X Series with EHS30**

- 1. Connect the included RJ45 cable between the Aux Port on the Jabra Headset Base and the RJ45 port (Port 4) of the EHS30 Adapter.
- 2. Connect the included RJ12 cable between the EHS30's RJ12 port (Port 1) and the EXT/EHS port of the ClearlyIP Phone.
- 3. Connect the included RJ-9 cable the telephone port on the Jabra headset base to the headset port of te ClearlyIP Phone.
- 4. Connect the DC power adapter to the headset's power port.

#### **Your Jabra headset must be setup for DHSG call control. If it's not or set for a different mode like "IQ" or "Auto-detect" the headset may lose audio sho**

- 1. Put on the headset so you can hear the audio prompts
- 2. Press and Hold both volume button at the same time until you hear "Setup" then release the buttons.
- 3. Press the Talk button repeatedly until you hear "Remote Call Control"
- 4. Press the volume down button until you hear "DHSG"
- 5. Press the talk button to select
- 6. Press and hold both volume buttons at the same time until you hear "Goodbye" and release the buttons
- 7. The headset will reset and update settings, indicated by the white battery icon on the base.

#### <span id="page-13-0"></span>**Connecting Jabra 94XX Series with EHS30**

- 1. Connect the included RJ45 cable between the Aux Port on the Jabra Headset Base and the RJ45 port (Port 4) of the EHS30 Adapter.
- 2. Connect the included RJ12 cable between the EHS30's RJ12 port (Port 1) and the EXT/EHS port of the ClearlyIP Phone.
- 3. Connect the included RJ-9 cable the telephone port on the Jabra headset base to the headset port of te ClearlyIP Phone.
- 4. Connect the DC power adapter to the headset's power port.

**Your Jabra headset must be setup for DHSG call control. If it's not or set for a different mode like "IQ" or "Auto-detect" the headset may lose audio shor**

On the Jabra headset base's LCD GUI:

- 1. Click Settings Icon
- 2. Phones Settings
- 3. Desk Phone
- 4. Setup Desk Phone
- 5. Confirm
- 6. Manual
- 7. Select DHSG
- 8. Press ">" Several Times
- 9. Press "X" and the Jabra will reboot

#### <span id="page-13-1"></span>**Plantronics Headsets**

#### <span id="page-13-2"></span>**Plantronics Cable Connections**

The graphic below show the connections between the ClearlyIP phone and Plantronics Headset Base. See detailed instructions below for your Headset Series.

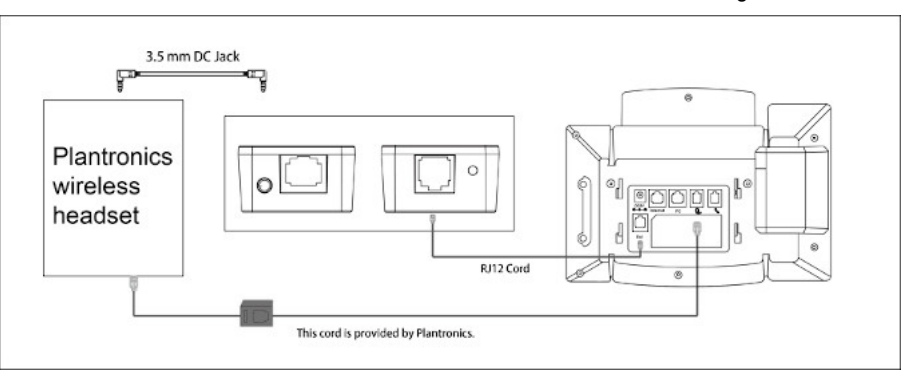

#### <span id="page-14-0"></span>**Connecting Plantronics CS5XX Series with EHS30**

- 1. Connect the Plantronics headset base to the RJ-9 headset port on the ClearlyIP Phone using the telephone interface cable provided by Plantronics
- 2. Connect the RJ12 cord between the EHS30's RJ12 port (Port 1) and the EXT/EHS Port on the ClearlyIP Phone
- 3. Connect the included 3.5mm DC Power Port (Port 3) of the EHS30 to the headset lifter/EHS cable port on the Plantronics headset base.
- 4. Connect the DC power adapter to the headset base station's power port and connect it to a power outlet.

#### <span id="page-14-1"></span>**Connecting Plantronics W7XX Series with EHS30**

- 1. Connect the Plantronics headset base to the RJ-9 headset port on the ClearlyIP Phone using the telephone interface cable provided by Plantronics
- 2. Connect the RJ12 cord between the EHS30's RJ12 port (Port 1) and the EXT/EHS Port on the ClearlyIP Phone
- 3. Connect the included 3.5mm DC Power Port (Port 3) of the EHS30 to the headset lifter/EHS cable port on the Plantronics headset base.
- 4. Connect the DC power adapter to the headset base station's power port and connect it to a power outlet.

#### <span id="page-14-2"></span>**Sennheiser headsets**

## <span id="page-14-3"></span>**Sennheiser Cable Connections**

The graphic below show the connections between the ClearlyIP phone and Sennheiser Headset Base.

See detailed instructions below for your Headset Series.

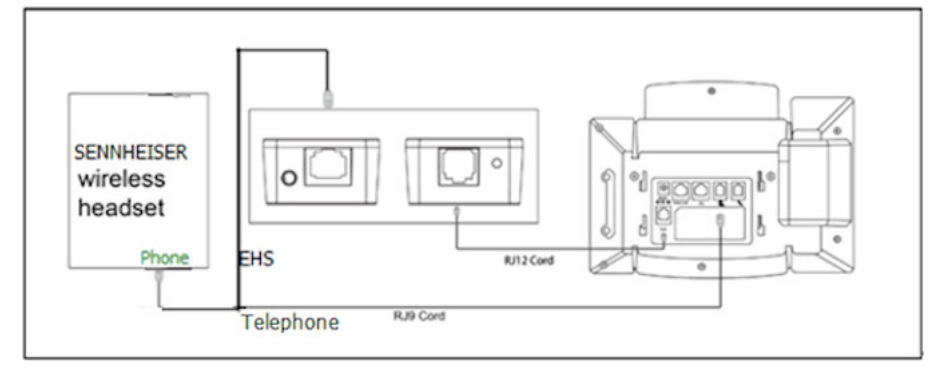

#### <span id="page-14-4"></span>**Connecting Sennheiser SD Series with EHS30**

- 1. Connect the Green end of the Y-Shaped EHS Cable provided by Sennheiser to the phone port on the Headset base
- 2. Connect the end of the Y-Shaped EHS Cable labeled "Teletphone Headset Port" to the headset port of the ClearlyIP Phone
- 3. Connect the end of the Y-Shaped EHS Cable labeled "EHS Adapter" to the RJ45 port (Port 4) on the EHS30 Adapter
- 4. Conenct the included RJ12 between the EHS30 Adapter's RJ12 port (Port 1) and the EXT/EHS Port of the ClearlyIP Phone
- 5. Connect the DC power adapter to the headset base station's power port and connect it to a power outlet.

#### <span id="page-14-5"></span>**Updating the EHS30's Firmware**

See the [Updating EHS30 Firmware](https://kb.clearlyip.com/phones/Update-EHS30-Firmware-1.html) section under **Common Advanced Settings**